## **Table of Contents**

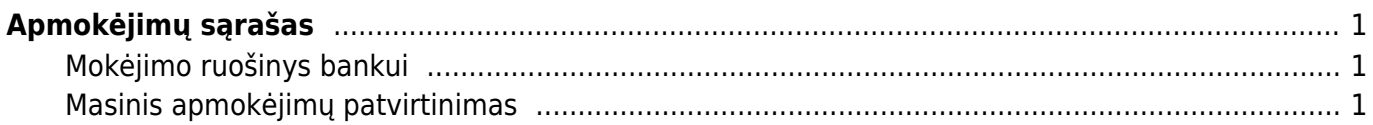

# <span id="page-2-0"></span>**Apmokėjimų sąrašas**

Apmokėjimų sąrašas yra patvirtintų ir nepatvirtintų apmokėjimų ataskaita.

PIRKIMAI → ATASKAITOS → APMOKĖJIMŲ SĄRAŠAS

Ataskaitoje pateikiami duomenys tarpusavyje susietų atliktų apmokėjimų ir pirkimo sąskaitų duomenys ir atliktų išankstinių apmokėjimų duomenys.

Ataskaitos pagrindiniai filtrai:

- Laikotaris (apmokėjime) apmokėjimo dokumento registravimo data;
- Apmok. tipas vedamas apmokėjimo tipas arba du kartus paspaudus kairiuoju pelės klavišu pasirenkama iš sąrašo;
- Rodyti eilutes pažymėjus varnelę, ataskaita bus detalizuojama apmokėjimo dokumento eilučių lygmeniu;
- Tiekėjas (eilutėje) vedamas tiekėjo kodas arba du kartus paspaudus kairiuoju pelės klavišu pasirenkama iš sąrašo;

#### <span id="page-2-1"></span>**Mokėjimo ruošinys bankui**

Naudodamiesi Apmokėjimų sąrašo ataskaita galite sukurti vieną bendrą apmokėjimo ruošinį bankui.

1) Naudodamiesi ataskaitos filtrais pagal poreikį atsifiltruojate apmokėjimus. Būtinas filtras: Apmokėjimo tipas. Jei apmokėjimo dokumentai patvirtinami po apmokėjimo atlikimo, tai banko ruošinio ataskaitai naudokite filtrą nepatvirtinti.

2) Susižymėkite apmokėjimus, kuriems norite formuoti ruošinį bankui.

3) Spaudžiate SEPA EST ir į jūsų kompiuterį bus parsiųstas apmokėjimo ruošinys bankui.

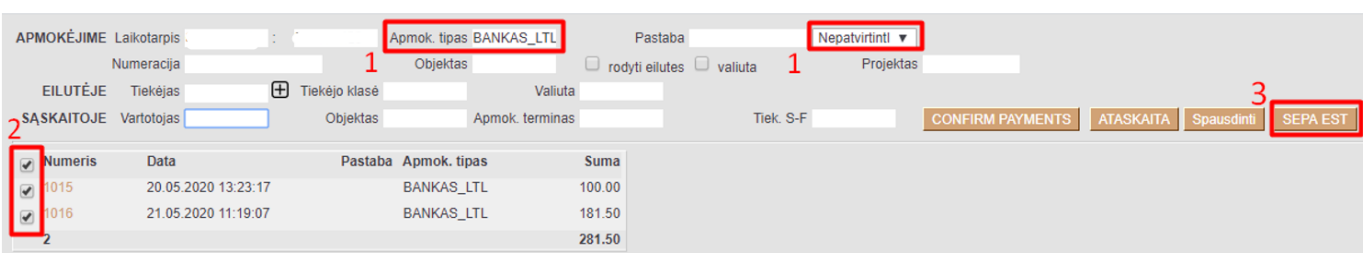

### <span id="page-2-2"></span>**Masinis apmokėjimų patvirtinimas**

Ataskaitoje galima patvirtinti registruotus apmokėjimus vienu metu. Norėdami patvirtinti kelis atliktus apmokėjimus vienu metu:

- 1) naudodamiesi ataskaitos filtrais atsifiltruojame atliktus apmokėjimus. Būtini filtrai: Nepatvirtinti;
- 2) sužymime kokius atliktus apmokėjimus norime patvirtinti;
- 3) spaudžiame CONFIRM PAYMENTS / PATVIRTINTI.

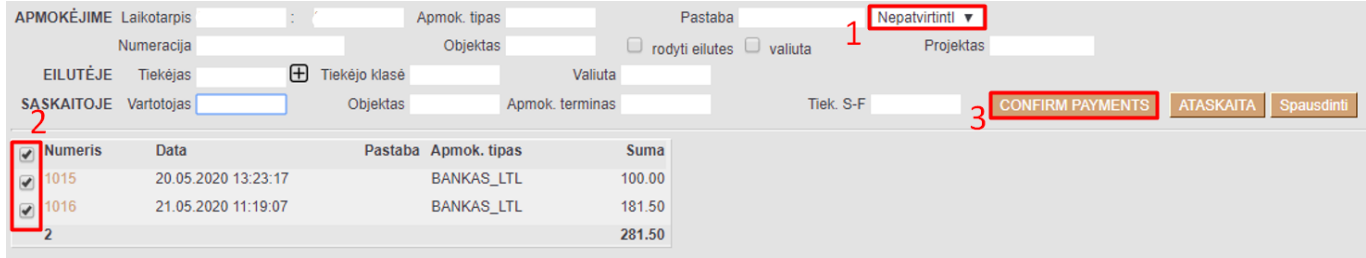

#### $\bigcirc$  Naudinga žinoti:

Su kokiu pirkimu susietas apmokėjimas matysime tada kai ataskaitą detalizuosime eilutėmis. t.y. pasirinksime rodyti eilutes;

Ataskaitoje dokumento numeris yra nuoroda. Paspaudus ant dokumento numerio bus atidaromas apmokėjimo dokumentas. Paspaudus ant eilutės dokumento numerio bus atidaromas pirkimo dokumentas.

From: <https://wiki.directo.ee/> - **Directo Help** Permanent link: **[https://wiki.directo.ee/lt/or\\_aru\\_tasumised?rev=1590051017](https://wiki.directo.ee/lt/or_aru_tasumised?rev=1590051017)** Last update: **2020/05/21 11:50**